## *Ordering Pressors:*

Under Menu, Select Orders, then left click + Add

Search for the desired medication. Highlight and select it.

Next, select the desired order sentence by left clicking to highlight it in dark blue.

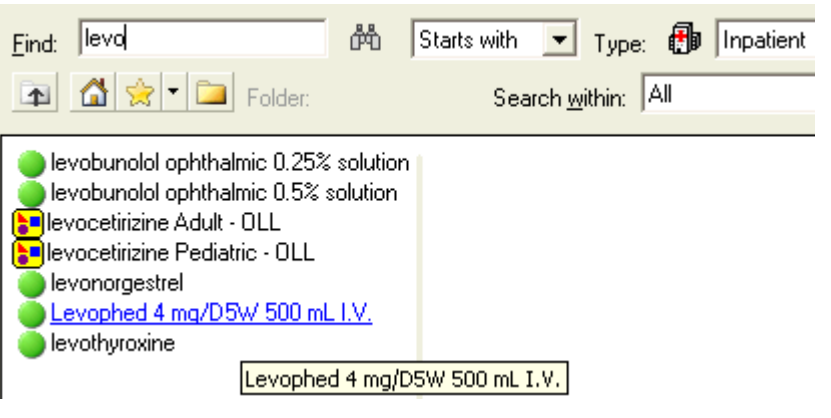

Then left click found at the

bottom right corner of the screen.

Note: The missing required detail indicated by the

blue circle with the white X.

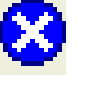

Left click on the Details tab.

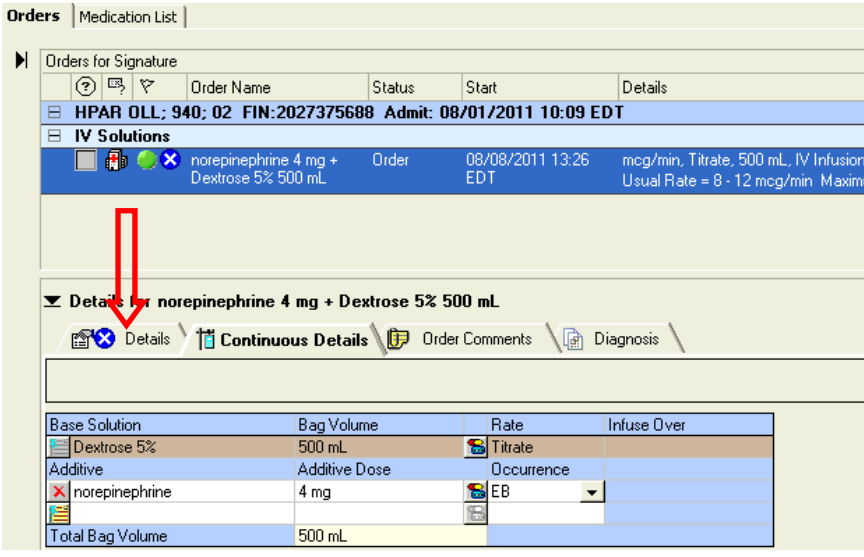

The yellow mandatory field is asking for a starting rate for the pressor medication.

## $\Sigma$  Details for norepinephrine 4 mg + Dextrose 5% 500 mL

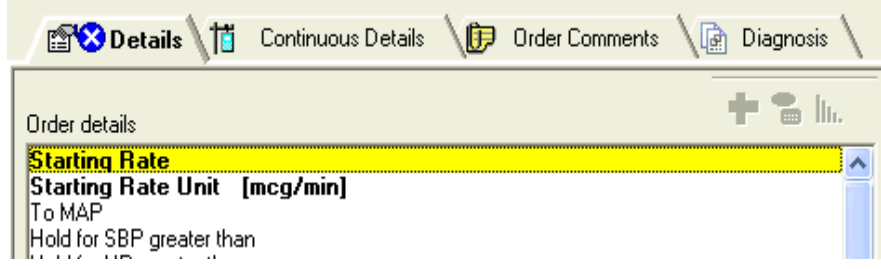

If you left click on the Order Comments tab, it shows suggested Usual Rates and Maximum Rates as references. It also offers guidance to ordering vital signs parameters for nursing.

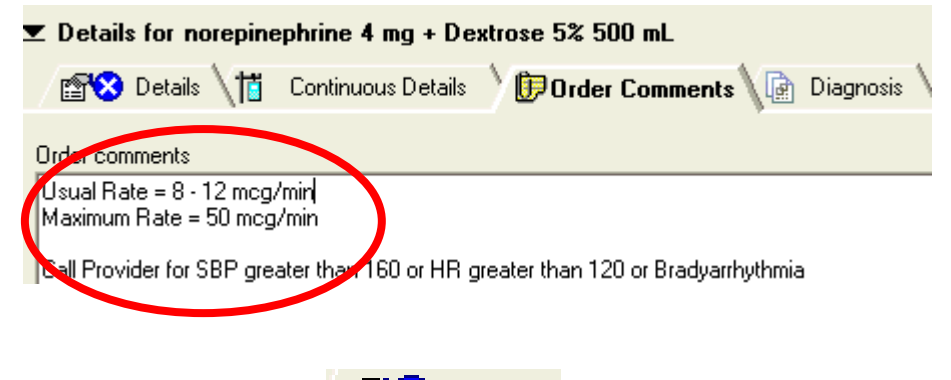

Left click on the  $\begin{array}{cc} \begin{array}{|c|c|} \hline \end{array} & \mathsf{D}\end{array}$  tab to continue ordering.

Highlight the mandatory field for Starting Rate. Enter a numeric value **only**. 8 in this example.

NOTE: Units are already entered as mcg/min in the next line.

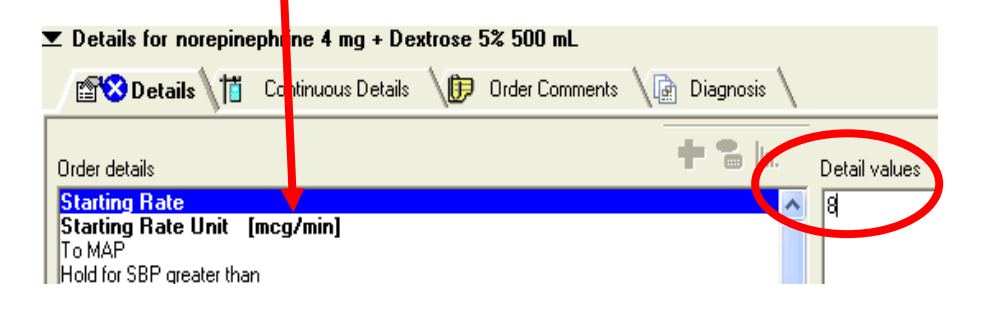

Other vital sign parameters may also be ordered to titrate the pressor medication.

For example, to a MAP of 60 mmHg.

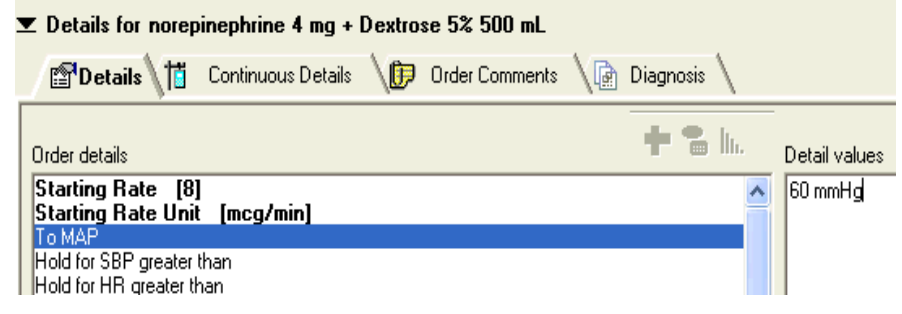

Left click on  $\frac{q_{\text{sign}}}{q}$  at the lower right to complete the order.